## Simple Guideline on WebSAMS Version Major Upgrade via WebStart

This document is a WebSAMS major upgrade guideline where the upgrade is through the use of WebStart – a component of WebSAMS.

There are two types of WebSAMS upgrades – minor and major upgrades. Minor upgrade is triggered by a scheduled task automatically and no human intervention is required. But, Major upgrade process has to be triggered at WebSAMS server manually.

The following information provides you a step-by-step guideline to trigger a major upgrade via WebStart.

Note:

- The operation of WebSAMS application will be interrupted during the process of upgrading.
- No matter what WebSAMS version a school is, it must upgrade to the latest WebSAMS version one version by version from the current school version.
- Must know the current WebSAMS version before trigger the upgrade. The current WebSAMS version can be found at the title bar after you login to WebSAMS application, i.e. 0.9.0 (Build-27032003c) as shown below:

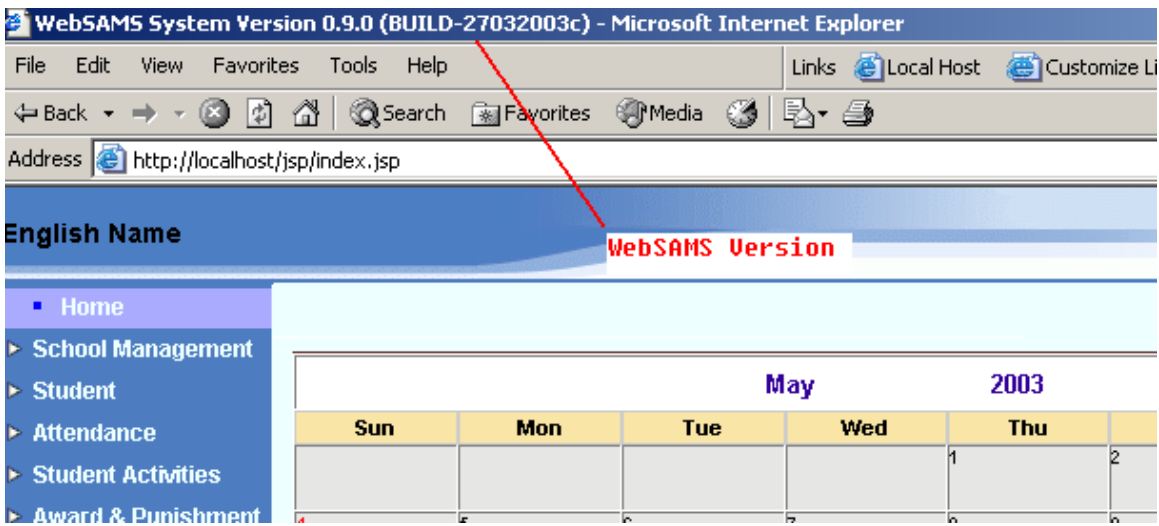

## **Steps:**

1. Go to URL: [http://www.websams.emb.gov.hk](http://www.websams.emb.gov.hk/)

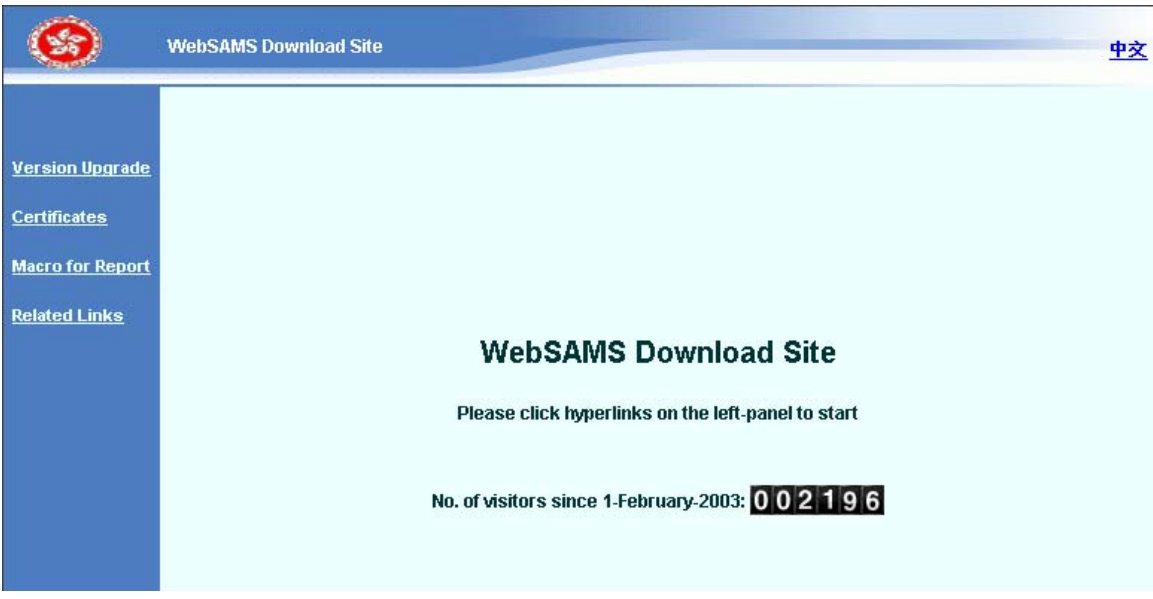

## 2. Click on **Version Upgrade** at left panel.

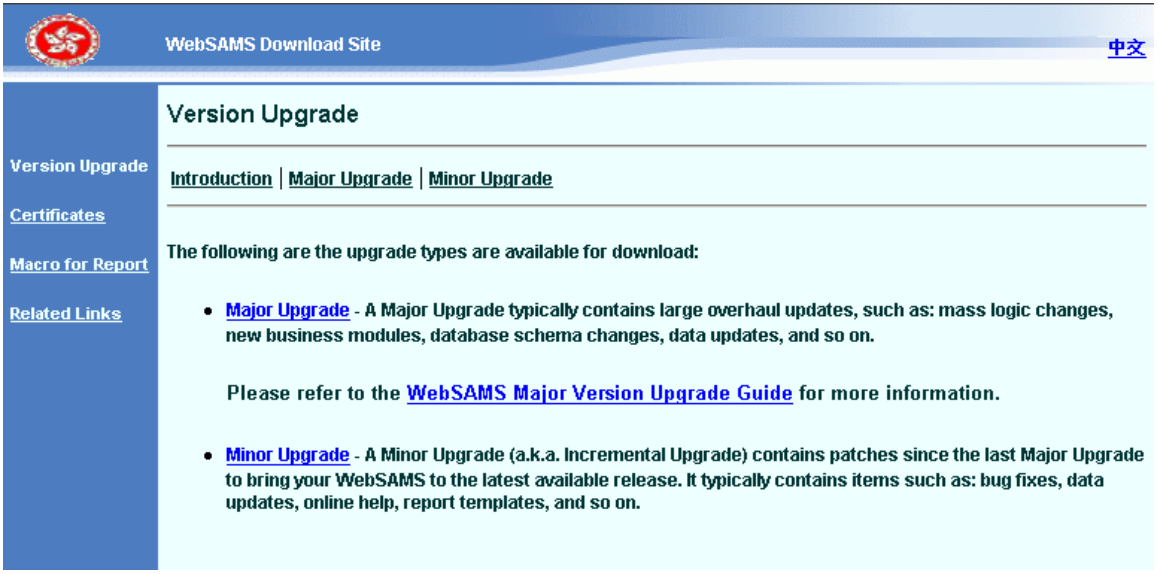

3. Click on **Major Upgrade**. A list of Major WebSAMS version upgrade packages will be shown.

Sample:

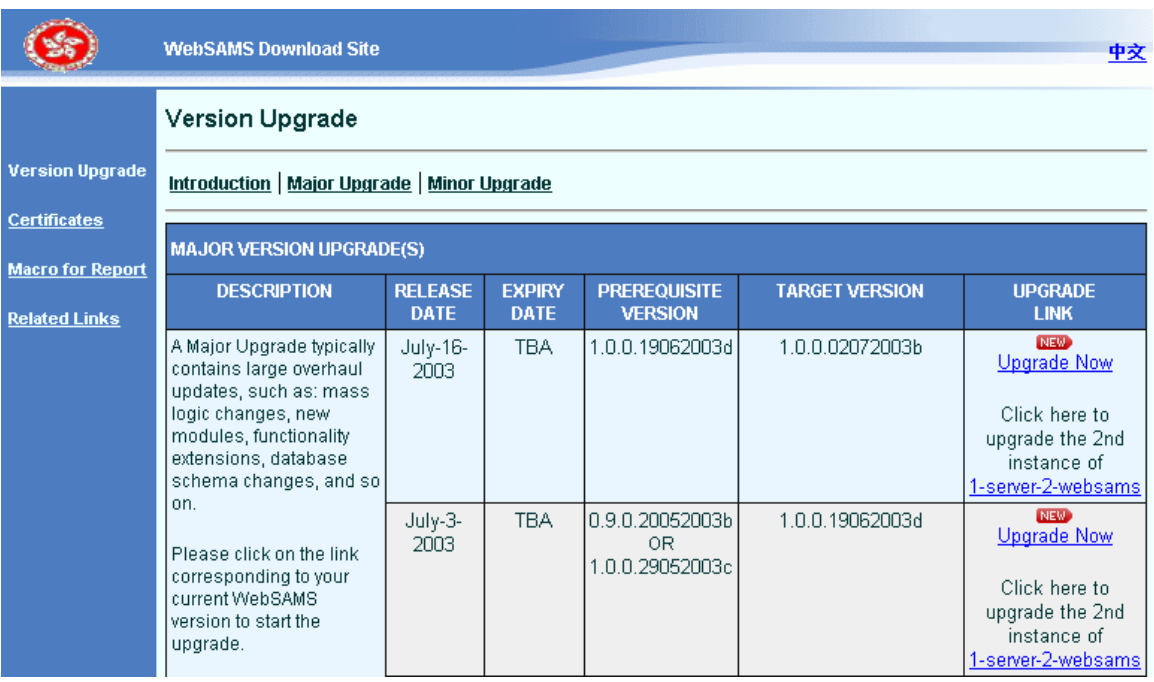

4. Then, click on the link corresponding to your current WebSAMS version to start the upgrade.

*For example, if your current WebSAMS version is 0.9.0 (Build-27032003c), you may click on the link for package 0.9.0.27032003c -> 0.9.0.08042003b to upgrade your WebSAMS version to 0.9.0 (Build-08042003b).* 

*Note: "Prerequisite Version" is equivalent to your current WebSAMS version.* 

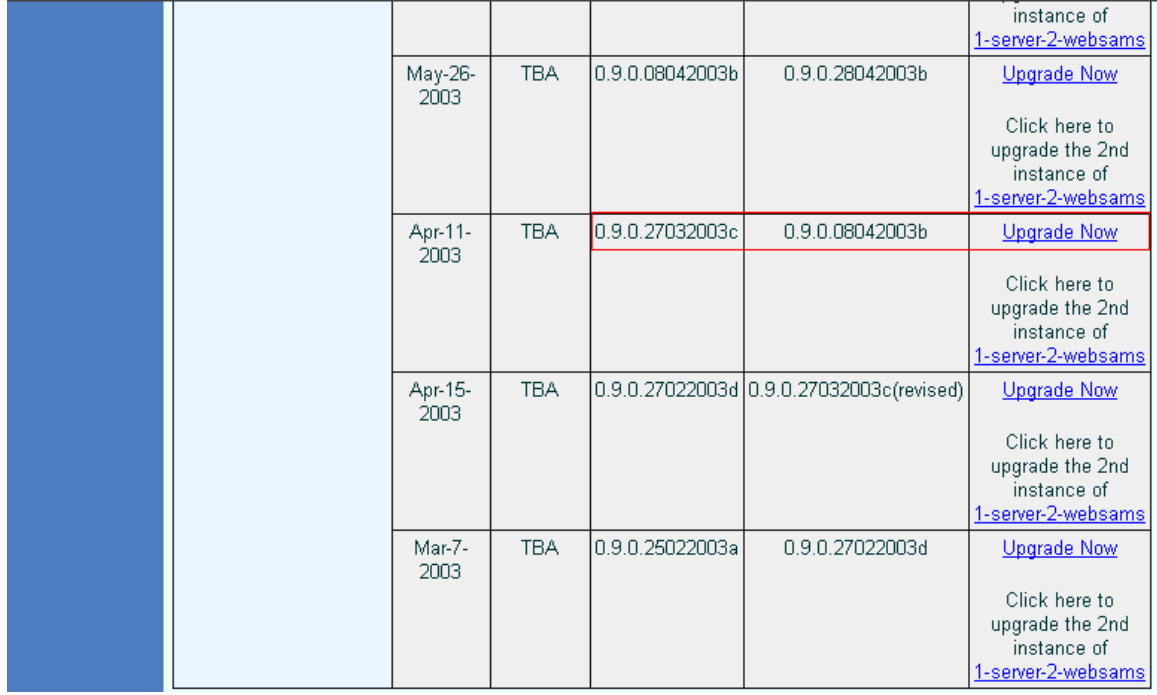

5. Upon clicking on the link, an upgrade package will be downloaded. The download process will take approximately 10-15 minutes.

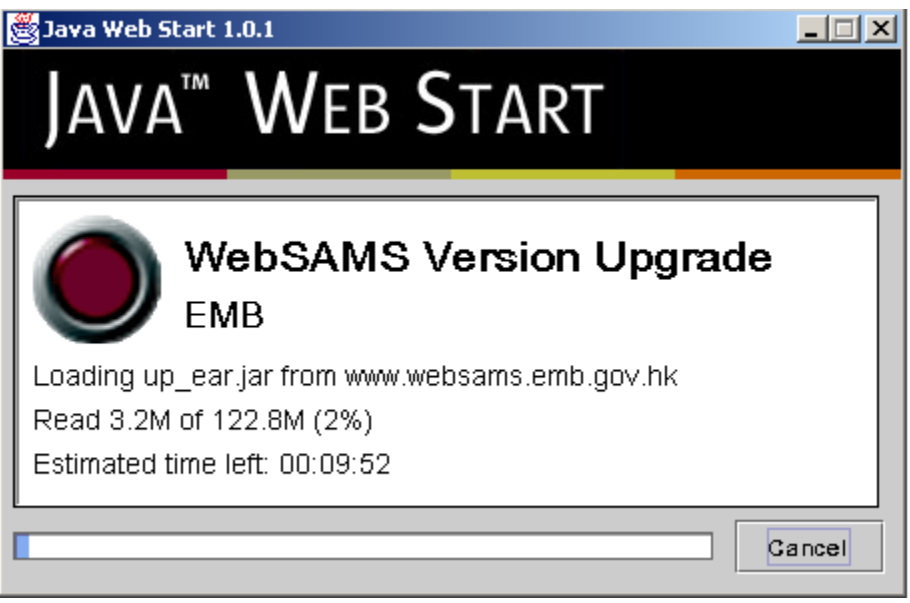

6. Upon completion of download, another window will be prompted. You may click on the **Start** button to perform the upgrade.

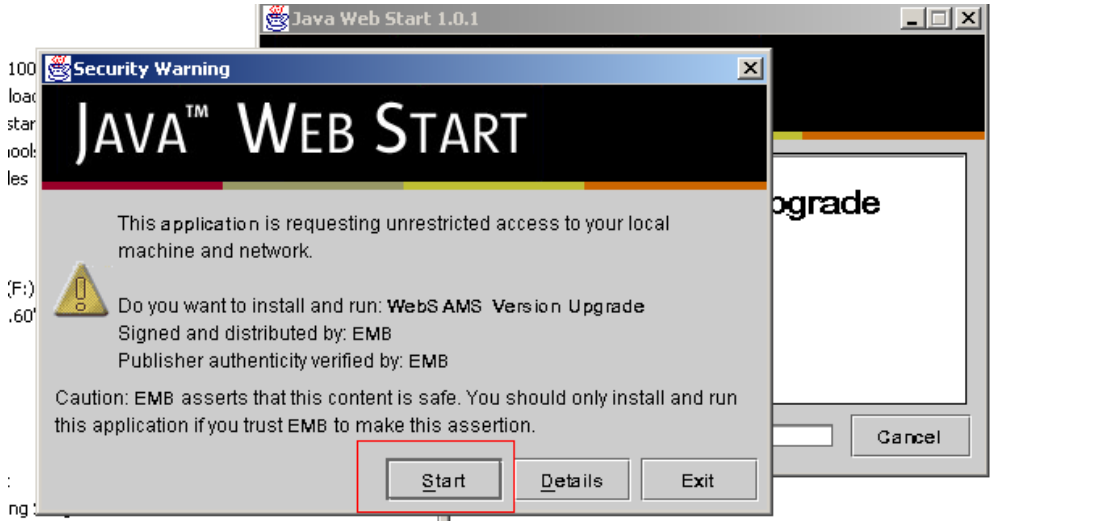

7. The Upgrade Process will perform all the following tasks in carrying out the upgrade: *Note: Jboss must be shutdown while performing the upgrade.* 

- a. Checking If Upgrade Is Necessary
- b. Shutdown Application Server
- c. Upgrading WebSAMS Application
- d. Upgrading WebSAMS Database
- e. Upgrading WebSAMS Reports
- f. Upgrading Online Help
- g. Clearing JSP Cache
- h. Upgrade Completed Successfully

8. Upon successful upgrade, school has to **re-start** the Jboss manually and send the upgraded version number via CDS to EMB.

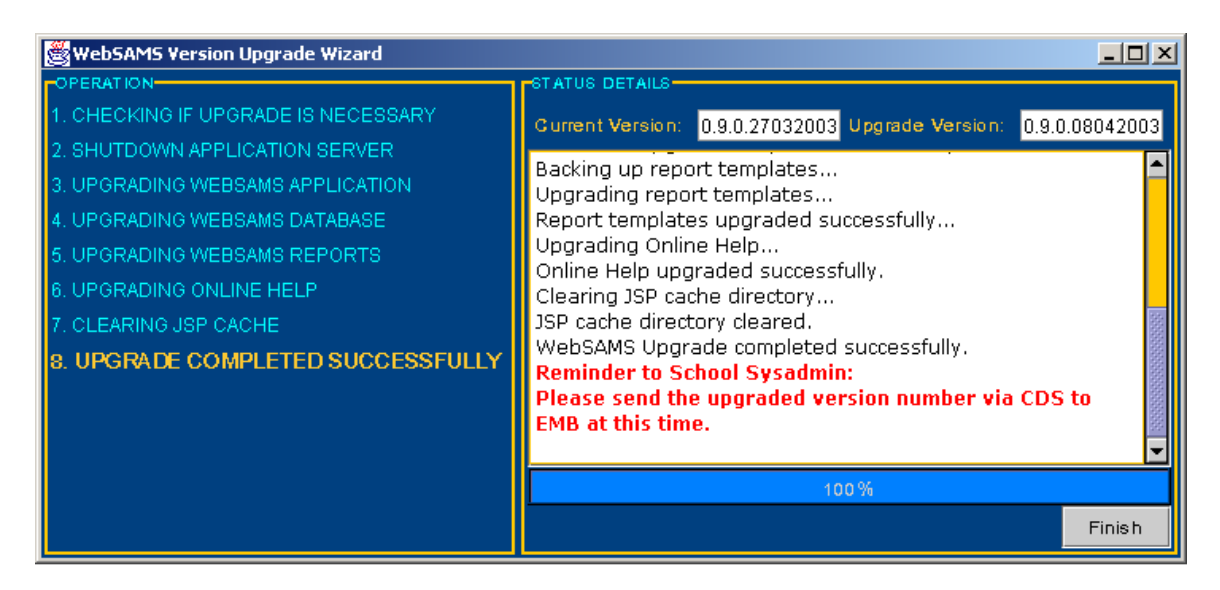

After that, login to WebSAMS application again. The upgraded version i.e. 0.9.0 (Build-08042003b) will be shown at the title bar. Also, an announcement will be displayed under the calendar and indicate that WebSAMS has been upgraded to a new version.

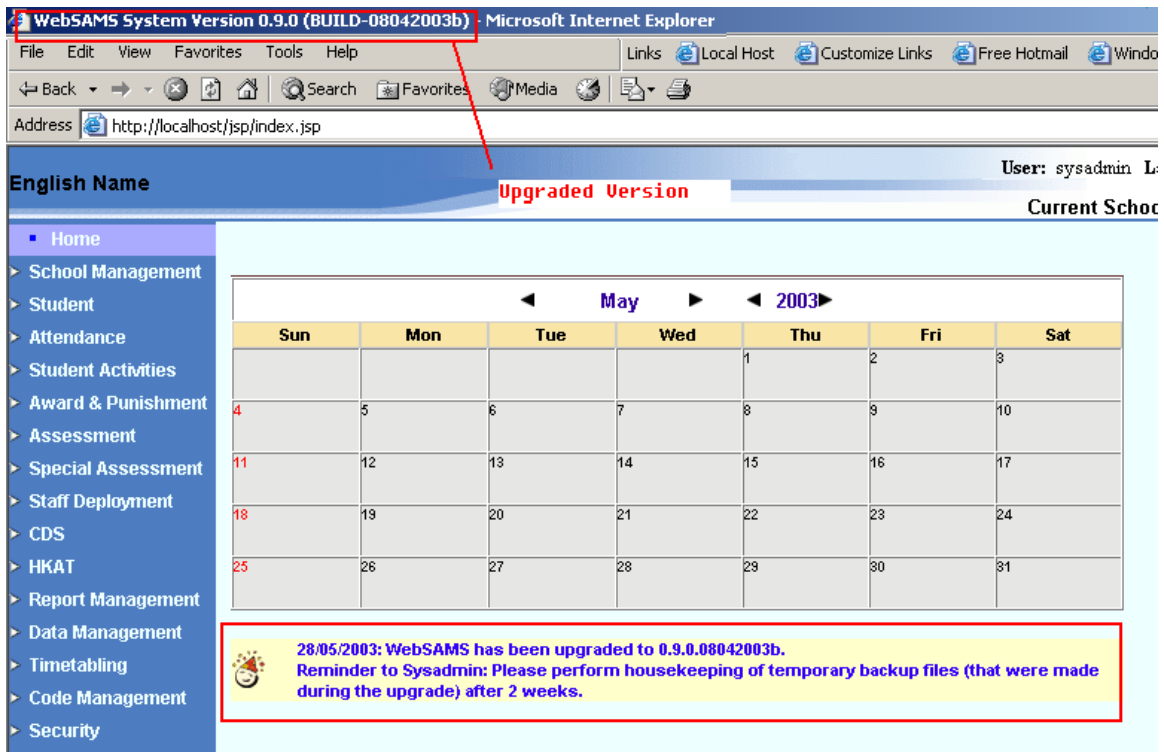

9. However, if any of the above tasks is failed, the upgrade will be aborted. And, the system will perform a rollback automatically. Once the rollback is completed (see below), school may contact NCS WebSAMS Helpdesk for assistance.

Please send an email to NCS WebSAMS Helpdesk (websams\_support@hk.ncsi.com) and provide following items for further investigation:

- School Name
- School Contact Person Name & Number
- Current WebSAMS version
- Wish to upgrade to which version
- Websams upgrade log file from **E:\temp\wsup1\<timestamp>\websams\_upgrade.log**

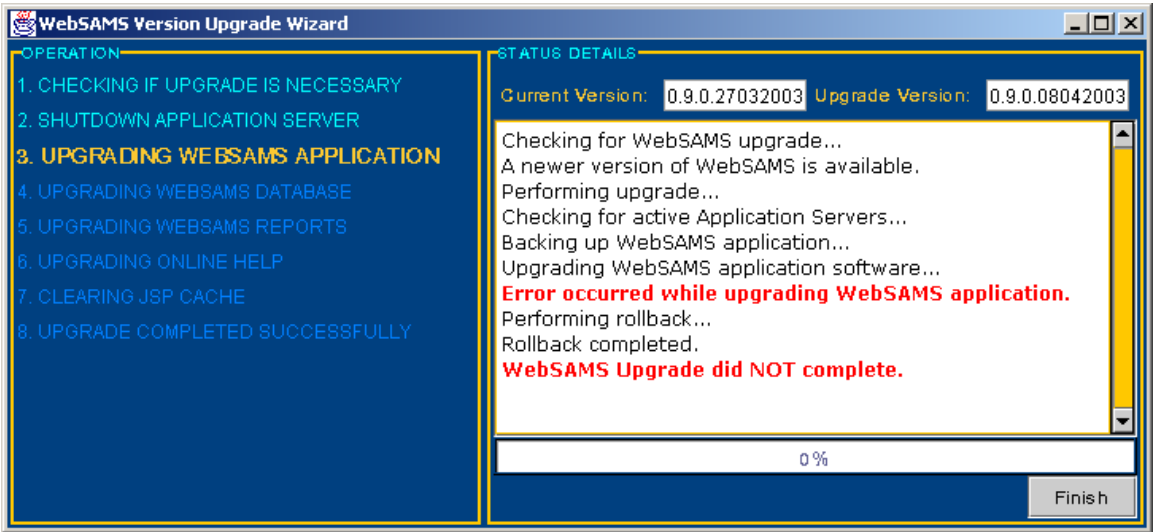